## **COMMUNICATION NUMÉRIQUE EN BIBLIOTHÈQUE**

# **Redimensionner et sourcer mes images**

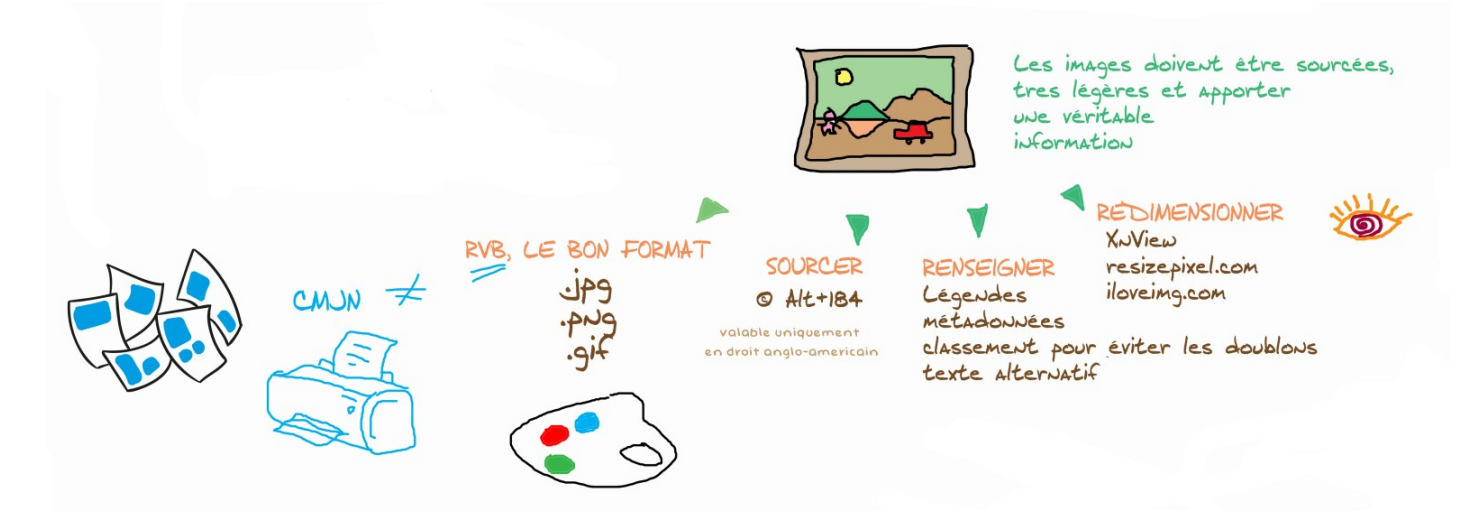

Utiliser le logiciel gratuit XN View, disponible par défaut sur de nombreux ordinateurs ou téléchargez-le sur https://lozere.fr/utilitaires.html

#### **RENOMMER LES PHOTOS**

- Ouvrir une photo avec XN View
- Aller dans Parcourir (première icône en haut, à gauche sous la barre Fichier, Editions...)

Vos photos s'affichent en miniature sur la droite

- Sélectionner celles que vous souhaitez renommer
- Clic droit et sélectionner : Renommer par lots
- Renommer

C'est fait !

### **RENSEIGNER LES PHOTOS**

- Ouvrir une photo avec XN View

- Allez dans l'onglet « Éditions » > Métadonnées > Renseigner les données IPTC

Inscrivez à minima la légende avec le nom des personnes figurant sur la photo et quelques mots-clés pour les algorithmes, l'auteur, le titre et le copyright à mentionner

- S'il y a plusieurs photos : Aller dans Parcourir (première icône en haut, à gauche sous la barre Fichier, Editions...)

Vos photos s'affichent en miniature sur la droite

- Sélectionner celles que vous souhaitez renseigner

- Faire ctrl I (ou bien Clic droit et sélectionner : Editer les informations IPTC)

- Renseigner les cases [si vous êtes un contributeur régulier votre Modèle IPT est peut-être déjà renseigné, pour vous en assurer, aller dans l'onglet de droite intitulé : Charger Modèle (les modèles déjà enregistrés se trouvent dans Photothèque 2011/ Photothèque Droits/ Modèles ipt )], sauver votre modèle si vous le souhaitez

- Cliquez sur « Écrire tous « (attendre que le petit sablier se retransforme en flèche)

- Fermer

C'est fait ! Vous n'avez plus qu'à déplacer vos photos dans la photothèque publique ou la photothèque interne.

### **CONSULTER LES DONNEES D'UNE PHOTO**

- Ouvrir une photo avec XN View Dans la barre des tâches en haut : Edition Cliquez sur Propriétés IPTC

*ou bien* 

- Ouvrir une photo avec XN View

- Aller dans Parcourir (première icône en haut, à gauche sous la barre Fichier, Editions...)
- Vos photos s'affichent en miniature sur la droite

- Sélectionner celles que vous souhaitez consulter : la photo s'affiche en dessous, cliquer sur l'onglet IPTC

## **RAJOUTER UN COPYRIGHT SUR UNE PHOTO**

- Ouvrir une photo avec XN View
- Dans l'onglet « Image » > ajouter du texte (ou Maj+T)
- Inscrivez-le texte désiré

Raccourci clavier Alt 184 pour faire le sigle ©

Cliquez sur ok

- passez le texte en couleur blanche si la photo est foncée
- placez le texte à l'emplacement désiré et enregistrez votre photo